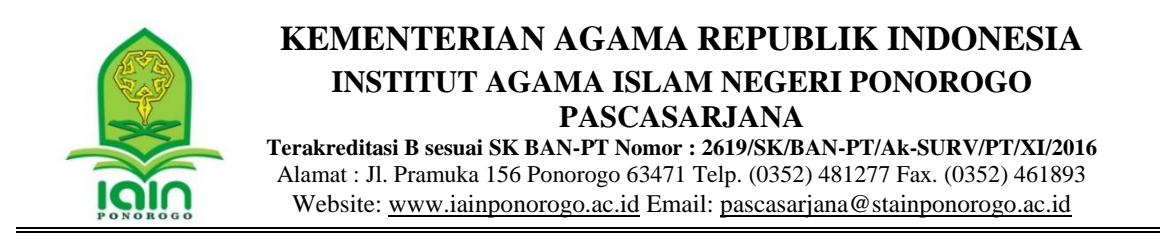

## **PETUNJUK PENGERJAAN UJIAN DARING PENERIMAAN MAHASISWA BARU PASCASARJANA IAIN PONOROGO TAHUN AKADEMIK 2021/2022**

- 1. Sebelum memulai ujian daring, pastikan telah tersedia:
	- a. Komputer/laptop/HP Android dengan baterai telah terisi penuh.
	- b. Komputer/laptop/HP Android terhubung dengan jaringan internet yang stabil.
	- c. Komputer/laptop/HP Android telah terinstal browser seperti Google Chrome atau yang lain.
- 2. Memulai dan mengakhiri ujian daring
	- a. Buka browser pada Komputer/laptop/HP Android selanjutnya **Copy dan Paste** alamat **URL Soal** pada kolom pencarian browser dan tekan **Enter**.

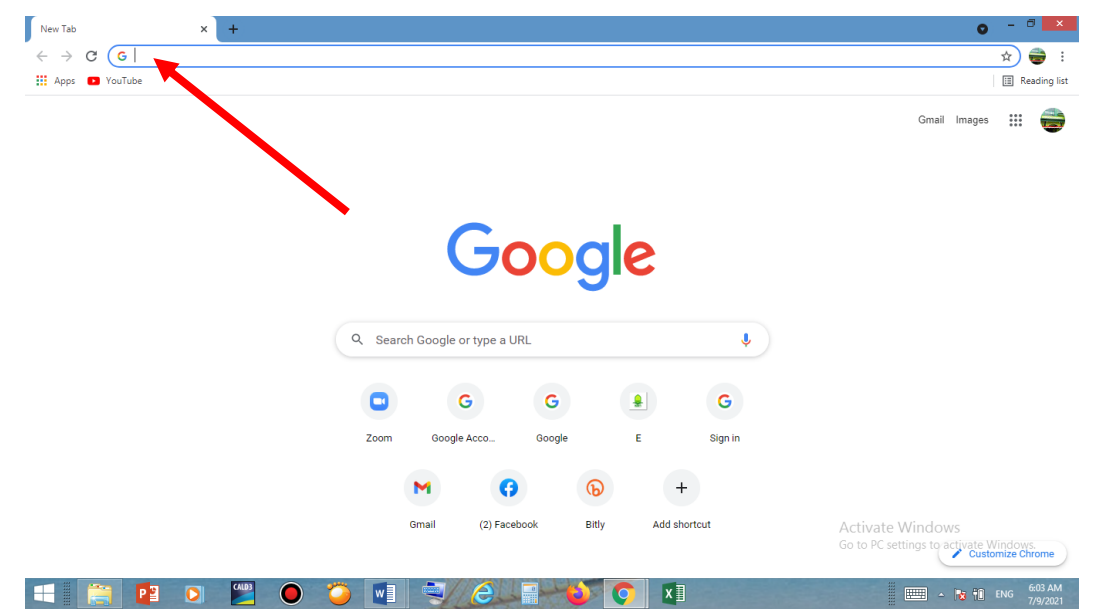

b. Muncul jendela soal yang siap dikerjakan. Perhatikan waktu yang berada di kanan atas agar bisa selesai sebelum waktu habis. Cermati Petunjuk Pengerjaan Soal agar tidak keliru dalam mengoperasikan.

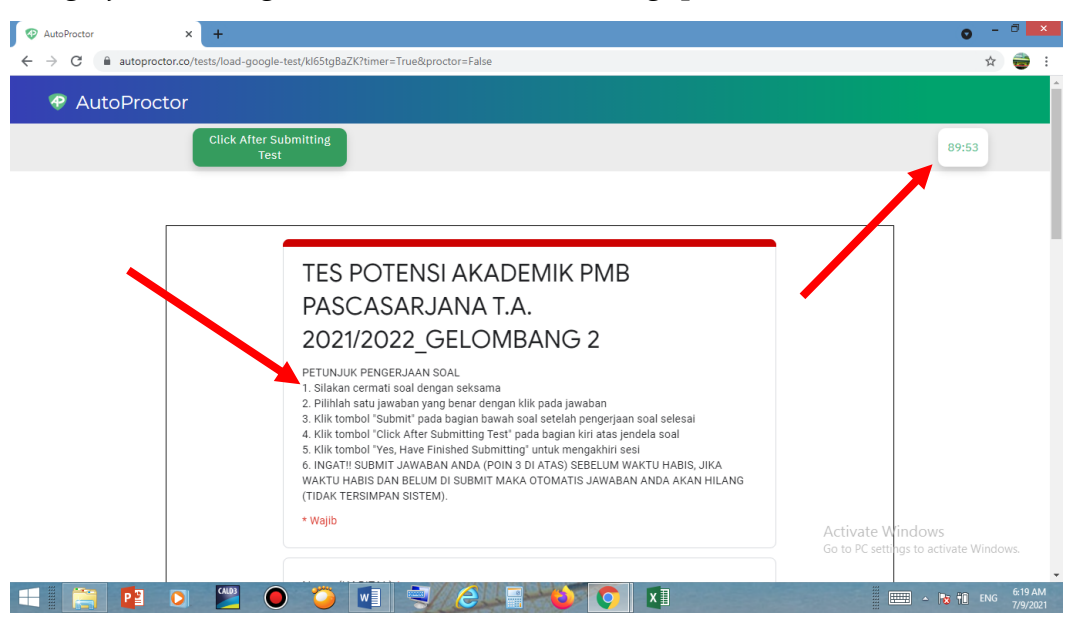

c. **Klik** tombol **"Submit/Kirim"** untuk mengumpulkan jawaban, dan **Klik** tombol **"Click After Submitting Test"** untuk mengakhiri sesi.

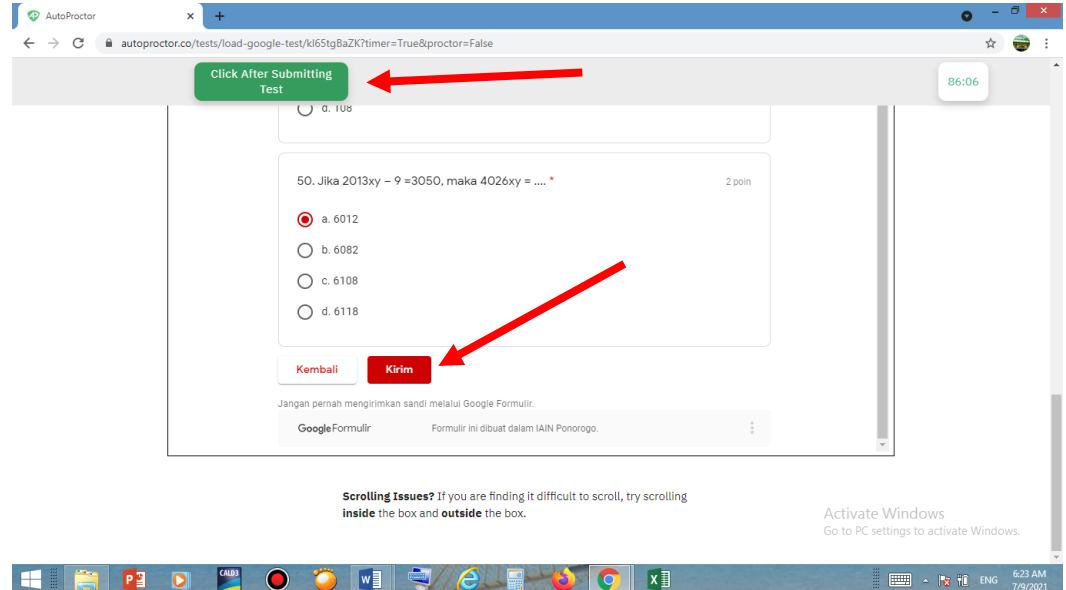

## 3. **PERHATIAN!!**

- a. PESERTA SELEKSI UJIAN MASUK PASCASARJANA IAIN PONOROGO MEMILIKI KESEMPATAN **LOGIN HANYA 1 KALI**
- **b. SUBMIT/KIRIM JAWABAN ANDA SEBELUM WAKTU HABIS, JIKA WAKTU HABIS DAN BELUM DI SUBMIT/KIRIM MAKA OTOMATIS JAWABAN ANDA AKAN HILANG (TIDAK TERSIMPAN SISTEM)**